## **Reset Your Password by Answering Security Questions**

1. In the login page, click **Forgot Password**.

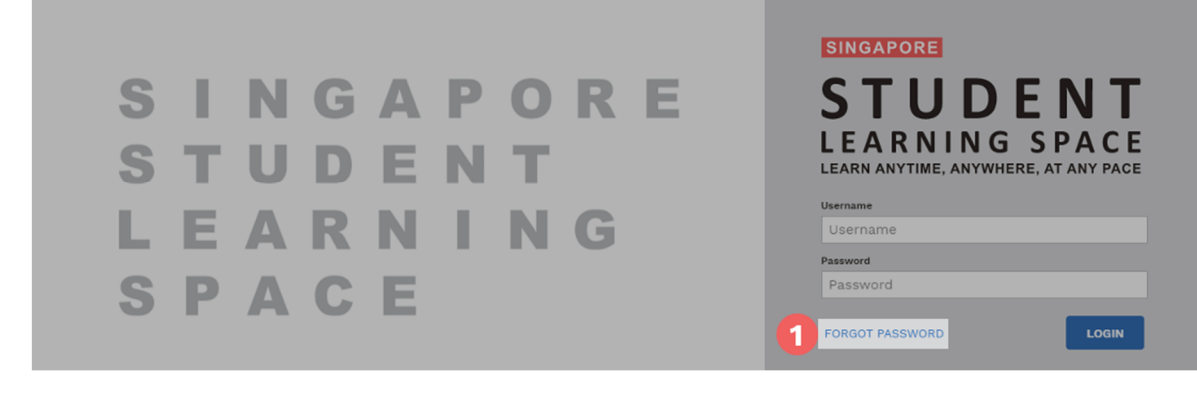

- 2. Enter your username.
- 3. Click **Submit**.

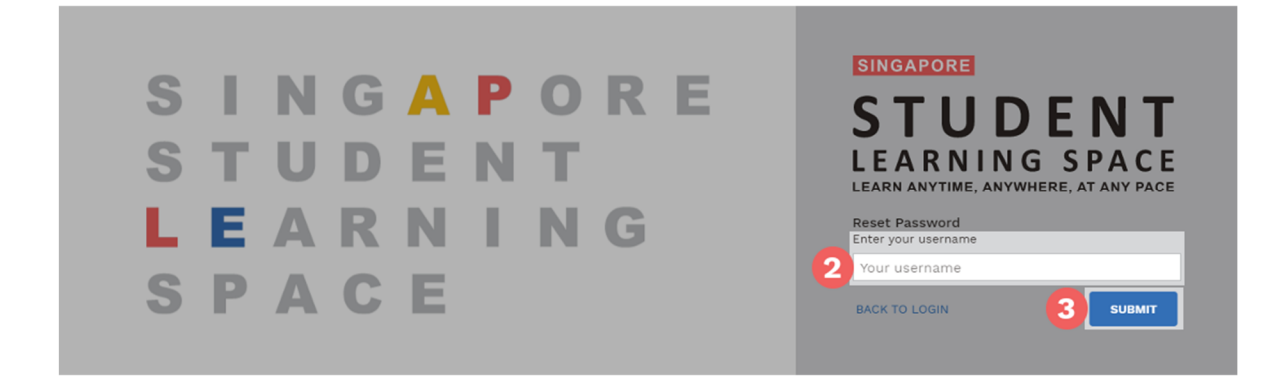

- 4. If you are asked to select a method for password reset:
	- 1. Select **Answer the security questions**.
	- 2. Click **Submit**.

*Note: You will be prompted only if you have set a verified password reset email address. Otherwise, you will be brought directly to the Security Questions page.*

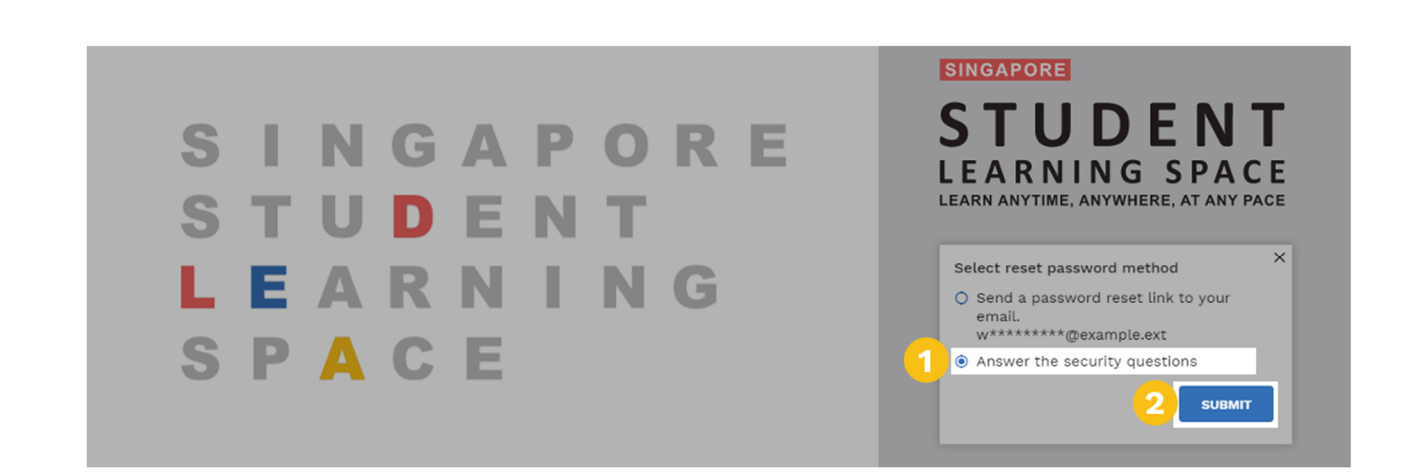

- 5. On the **Security Questions** page, key in the answers to the security questions.
	- o You must answer all 3 questions correctly before you can reset your password.
- 6. Click **Submit**.

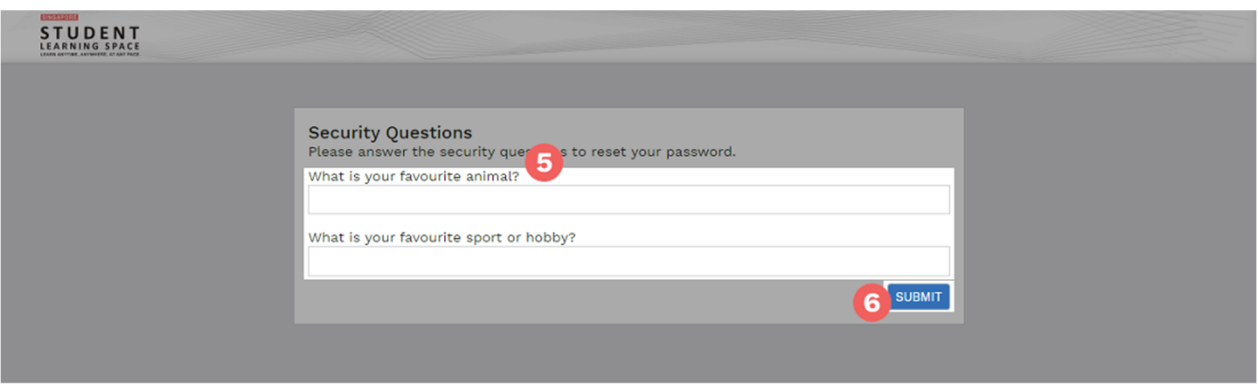

- 7. If you answer any of the questions incorrectly, you will be brought to the **Password Reset Unsuccessful** page.
	- o Click the **Retry** button to try again.
	- o Your account will be locked if you exceed the allowed number of attempts for security reasons.

8. If you answer all the questions correctly, you will be brought to the **Reset Password** page.

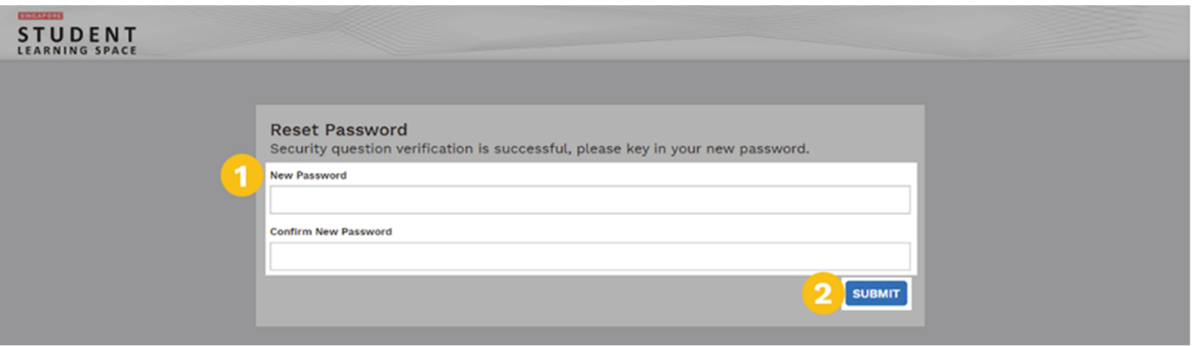

- a. Enter a new password.
	- i. You will need to enter the new password twice to confirm that you have entered it correctly.
- b. Click **Submit**.
- c. If your password has been successfully reset, you will be brought to the login page.